## **1. Autoriser l'exécution des macros dans Word. (Centre de gestion de la confidentialité)**

Cliquez sur le bouton Microsoft Office, puis sur Options Word.

Cliquez sur Centre de gestion de la confidentialité, sur Paramètres du Centre de gestion de la confidentialité, puis sur Paramètres des macros.

Activer toutes les macros (à décocher pour des raisons de sécurité quand on n'utilise plus cette macro)

# **2. Afficher l'onglet Développeur dans Word**

Cliquez sur le bouton Microsoft Office , puis sur Options Word.

Standard, activer 'Afficher l'onglet développeur dans le ruban

### **3. Charger la macro dans Word**

Onglet Développeur, Modèle de document, Ajouter, choisir 'franglish\_transcript' qui contient la macro.

### **4. Exécuter la macro**

Affichage, Macros, Afficher les macros, Exécuter

# Comment transcrire un texte de API vers Franglish ?

- $1.$ Sélectionner à la souris le texte source en anglais, le copier
- $2.$ Se rendre à https://tophonetics.com/
- Une fois sur le site, coller dans la première fenêtre le texte source du départ  $3<sub>1</sub>$
- Lancer la transcription en cliquant sur 'Show transcritption'  $4.$
- $5.$ Copier-coller sa transcription en API donnée par le site
- Coller cette dernière sur votre page Word qui contient la macro 6.
- $7<sup>1</sup>$ Lancer la macro

### La macro va faire les remplacements suivants dans votre texte en API dans cet ordre exact :

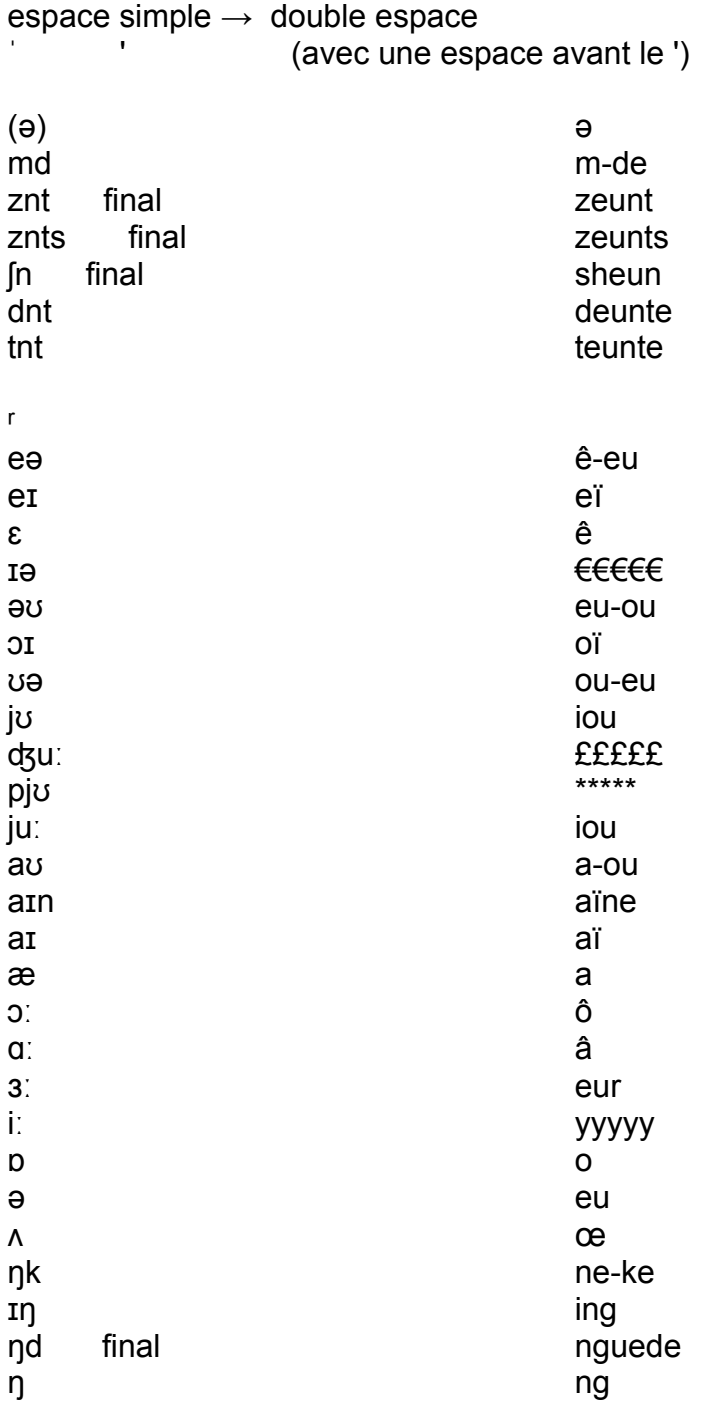

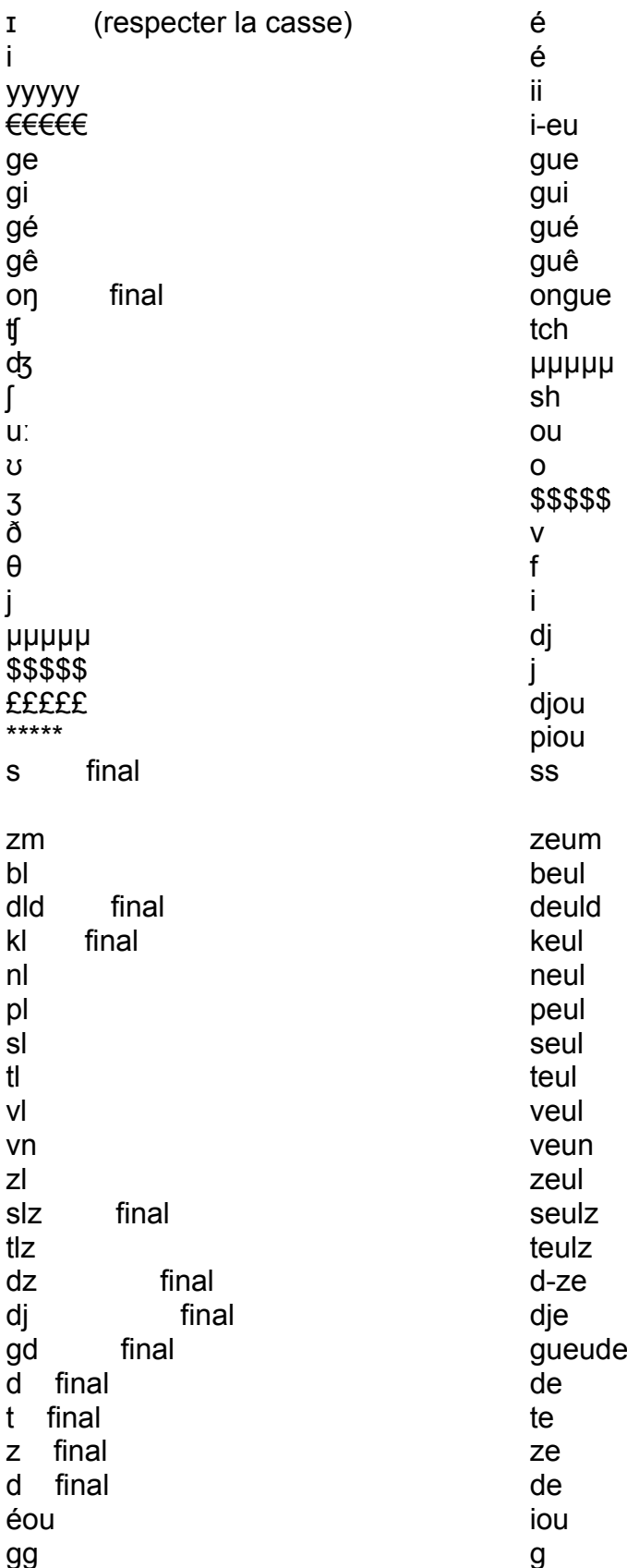